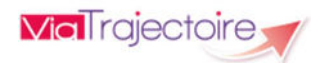

V7.3 – Juin 2022

# ViaTrajectoire pour les médecins libéraux

En tant que médecin traitant, ViaTrajectoire® vous permet de gérer électroniquement les dossiers de demande d'admission ou de prise en charge… :

…de vos patients âgés → à la recherche d'un établissement d'hébergement pour personnes âgées dépendantes, d'une résidence autonomie ou d'une unité de soins de longue durée,

...de vos patients nécessitant des suites de soins  $\rightarrow$  en hospitalisation à domicile, service de soins de suite et de réadaptation, unité de soins palliatifs ou vers les solutions du domicile (SSIAD, etc.),

…de vos jeunes patients (0 à 6 ans inclus)  $\rightarrow$  dans le cadre d'une suspicion précoce de troubles du neuro-développement (TND) entraînant une orientation vers une Plateforme de Coordination et d'Orientation TND.

Plus globalement, ViaTrajectoire permet à la personne concernée, à ses aidants familiaux, ainsi qu'aux professionnels qui l'accompagnent dans son projet de rééducation, de réinsertion ou d'hébergement, d'identifier la ou les structure(s) capable(s) de la prendre en charge et adaptée(s) à ses besoins.

## Accès au site ViaTrajectoire directement sur le web

www.viatrajectoirefr

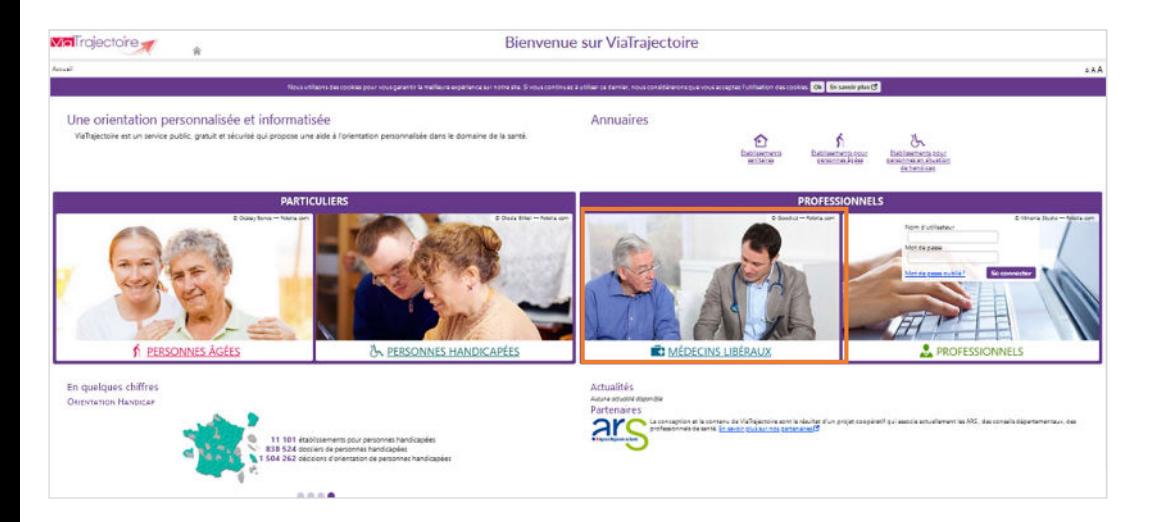

Cliquez sur l'espace « Médecin libéral » et laissez-vous guider.

# Page d'accueil de l'espace Médecin Libéral de ViaTrajectoire

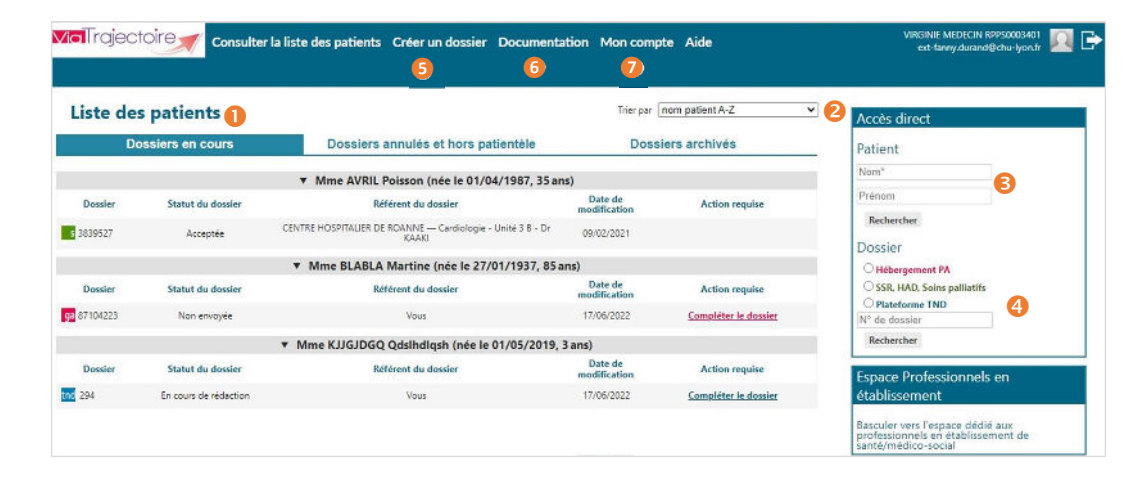

Dossiers en cours : liste des dossiers pour lesquels le médecin a été identifié comme médecin traitant, regroupés par patient. Cet onglet regroupe la totalité des dossiers :

ga de demande d'hébergement pour personnes âgées

- **d'orientation en SSR, HAD, Unités de Soins Palliatifs**
- **de** d'orientation vers une Plateforme de Coordination et d'Orientation TND

Deux autres onglets permettent de retrouver les dossiers annulés ou archivés, et les dossiers pour lesquels le médecin a indiqué que la personne concernée ne faisait pas partie de sa patientèle.

<sup>2</sup> Tris sur le tableau de bord (sur la date de modification, numéro de dossier, nom du patient)

Accès à la recherche d'un patient via le nom / prénom. La recherche s'effectue sur la totalité des dossiers, qu'importe l'orientation concernée.

Accès à la recherche d'un dossier spécifique (via le numéro de dossier) selon l'orientation ou la prise en charge visée.

❺ Accès à la création d'un dossier selon l'orientation ou la prise en charge visée.

❻ Accès à la documentation.

Nota : une foire aux questions et la possibilité de contacter le support ViaTrajectoire de votre région sont également disponibles en bas de page depuis le lien « Contact/FAQ ».

❼ Gestion de votre compte utilisateur ViaTrajectoire : accès à vos informations personnelles, possibilité d'autoriser un confrère à gérer les dossiers de vos patients pendant une période donnée et visibilité sur vos habilitations sur les dossiers de vos confrères, possibilité d'associer votre compte « Médecin libéral » avec votre compte de professionnels en établissement le cas échéant.

**MET**rolectoire -ViaTrajectoire pour les médecins libéraux 1

# Création d'un dossier de demande d'admission en établissement

## d'hébergement pour personne âgées

(EHPAD, Résidence autonomie, USLD)

Le dossier d'admission en établissement d'hébergement pour personnes âgées peut être créé par le patient lui-même ou son aidant, qui gèrera alors l'envoi et le suivi des demandes une fois le volet médical validé.

Si vous êtes à l'initiative de la création du dossier, vous devrez gérer le dossier jusqu'à son aboutissement (admission du patient ou annulation du dossier) ou en transférer la gestion à votre patient ou à ses aidants.

Création d'un dossier d'admission en établissement pour personnes âgées

1. Cliquez sur « Créer dossier » puis sélectionnez « Hébergements pour personnes âgées » :

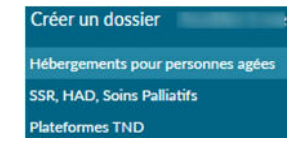

2. Il est possible d'initialiser le dossier d'orientation avec un minimum d'informations permettant

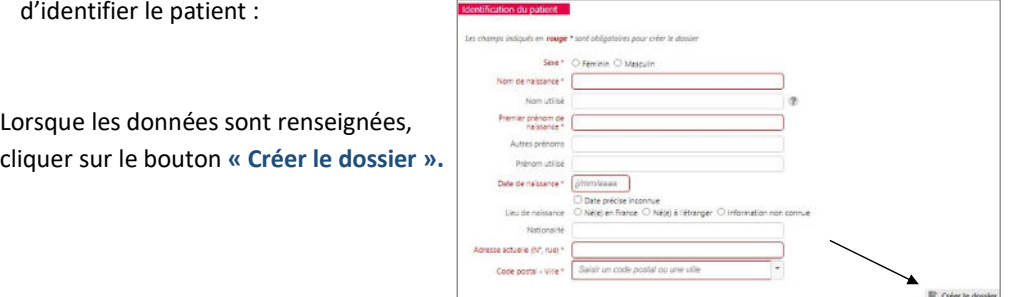

### 3. Complétez le volet médical et le volet autonomie.

Pour gagner en temps et en qualité d'information, utilisez la sélection des pathologies dans le volet médical (« ajouter une pathologie ») :

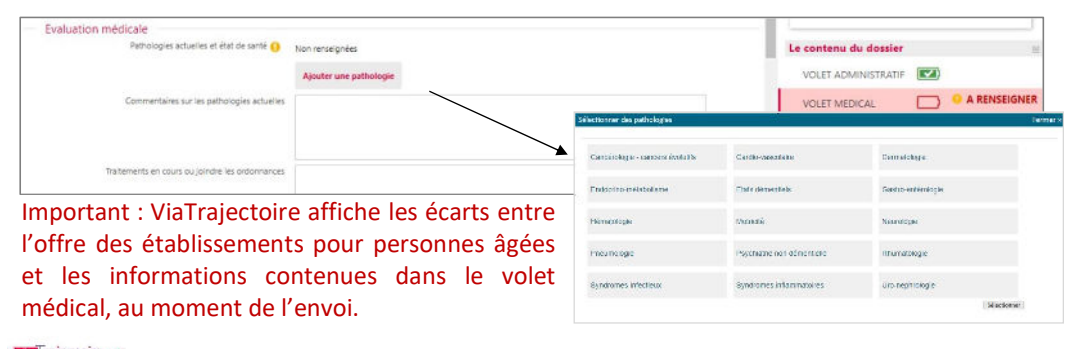

Nota : les volets à renseigner sont matérialisées à droite de l'écran par des « piles » rouges :  $\Box$  volet vide, à renseigner /  $\Box$  volet à compléter.

Lorsque tous les volets sont validés **valifier**, la demande peut être envoyée.

## Envoi et suivi d'un dossier d'admission en établissement pour personnes âgées

L'envoi et le suivi des demandes d'admission en établissement pour personnes âgées relève plutôt de la responsabilité de l'usager et de ses accompagnants, mais vous avez la possibilité de l'accompagner dans ses démarches.

1. Pour rechercher des établissements d'hébergement, cliquez sur « Sélection et envoi à l'établissement » dans la colonne de droite. Définissez ensuite les critères de recherche puis sélectionnez les établissements choisis par l'usager :

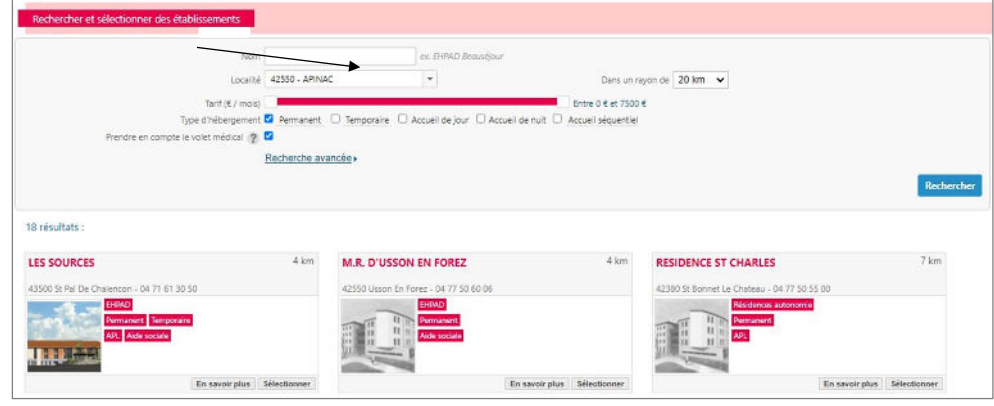

### 2. La liste des établissements sélectionnés apparait en bas de la page.

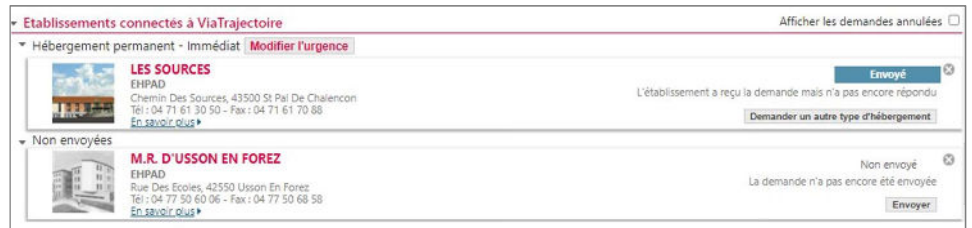

Il est nécessaire de cliquer sur « envoyer » après avoir sélectionné les établissements. Leur réponse (Mise sur liste d'attente, Refus, Admission proposée) est accessible directement depuis cette page.

Le dossier demeure modifiable à tout moment sans nécessité de le renvoyer. Les établissements receveurs contactés ont accès à la dernière version. des volets du dossier ayant été validés, directement en lignes du dossier ayant été validés, directement en li<br>Des validés, directement en lignes de la proposition de la proposition de la proposition de la proposition de

**WEIT** rejectoire

# ViaTrajectoire pour les médecins libéraux 4

**MAT**rojectoire